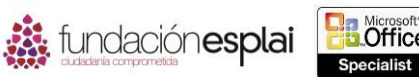

# **1. Crear y gestionar libros y hojas** 3 **de cálculo**

Las técnicas que tratan esta sección están relacionadas con la creación y la gestión de libros y hojas de cálculo. En concreto, este conjunto de técnicas se asocian con los objetivos que aparecen a continuación:

- 1.1.Crear libros y hojas de cálculo.
- 1.2.Navegar por libros y hojas de cálculo.
- 1.3.Aplicar formato a libros y hojas de cálculo.
- 1.4.Personalizar opciones y vistas en libros y hojas de cálculo.
- 1.5.Configurar libros y hojas de cálculo para imprimirlos o guardarlos.

Un libro de Excel puede contener una o más hojas de cálculo. Los datos de una hoja de cálculo pueden estar relacionados con datos de otras áreas de la hoja o de otros libros.

Un único libro puede contener una gran cantidad de datos sin procesar y calculados. Puedes estructurar y aplicar formato al contenido de libro para que la información importante se identifique fácilmente y para que los datos aparezcan correctamente en pantalla y cuando se impriman. Puedes localizar información dentro de un libro, buscando valores, elementos de una fórmula u objetos con nombre.

En Excel hay muchas formas de optimizar la apariencia y la funcionalidad de los procesos que se realizan con más frecuencia para que se adapten a tus preferencias individuales.

Este capítulo está relacionado con los libros y las hojas de cálculo en los que se almacena información: su creación, navegar por ellos, aplicarles formato, imprimirlos, guardarlos y personalizar elementos del entorno de Excel.

# **1.1. CREAR LIBROS Y HOJAS DE CÁLCULO.**

Uno de los aspectos que hace que Excel 2013 sea más eficiente que las versiones anteriores del programa es que crea sólo las hojas de cálculo y los libros necesarios. En lugar de crear un libro cada vez que se abre el programa, aparece una pantalla de inicio desde la cual puedes abrir un libro que ya existe o crear uno nuevo. Cuando Excel está abierto puede crear un libro en blanco o utilizar una plantilla con la opción Nuevo de la vista Backstage (ver la figura 1.1).

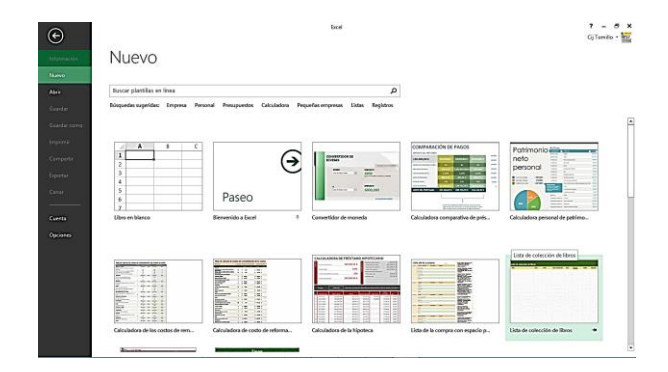

**Figura 1.1.** Opción Nuevo en la vista Backstage.

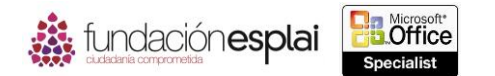

4

Por defecto, un libro nuevo incluye sólo una hoja de cálculo. Puedes añadir más hojas en blanco o copiar o mover hojas de cálculo de otro libro.

**Truco:** A la hora de crear objetos de Excel (como gráficos y tablas y gráficos dinámicos) puedes insertarlos en la hoja que contiene los datos o en hojas dedicadas exclusivamente al nuevo objeto.

Para crear un libro en blanco:

- Abre Excel. En la pantalla de inicio pulsa la tecla **Esc** o haz clic en el Libro en blanco.
- Haz clic en el Libro en blanco en la página Nuevo de la vista Backstage.
- Pulsa la tecla **Control-N** en la ventana del programa.

Para crear un libro a partir de una plantilla:

- Ve a la pantalla de inicio o a la opción Nuevo de la lista Backstage. Tienes varias opciones.
	- Haz clic en una de las plantillas incluidas.
	- Escribe un tipo de plantilla o un tema en la casilla de búsqueda y pulsa la tecla **Intro** o haz clic en el botón **Iniciar búsqueda**. Haz clic en la miniatura de una plantilla para que aparezca una vista previa de su contenido y crea el libro haciendo clic en Crear de la ventana del previsualización o haz doble clic en la miniatura de la plantilla para crear un libro sin que aparezca la vista previa.
	- Haz clic en Personal y haz doble clic en una plantilla personalizada o que se haya descargado.

Para insertar una hoja de cálculo nueva:

- Haz clic en el botón **Hoja nueva** que aparece a la derecha en la sección inferior de la hoja de cálculo.
- Haz clic en la flecha del botón **Insertar** situado en el grupo Celdas de la ficha Home y seleccione Insertar hoja.

O bien:

- 1. Haz clic con el botón derecho del ratón en la ficha de la hoja de cálculo después de la cual quieras insertar una nueva hoja y selecciona Insertar.
- 2. Selecciona Hoja de cálculo en la ficha General del cuadro de diálogo Insertar y haz clic en **Aceptar**.

### **Reutilizar contenido que ya existe.**

Puedes añadir una hoja de otro libro moviéndola o copiándola desde el libro original.

Si el archivo que quieres utilizar tiene otro formato (por ejemplo, un archivo de texto delimitado) también puedes importar su contenido a una hoja de cálculo de Excel. O puedes abrir el archivo en Excel y copiar sólo los datos que te interesan (véase la figura 1.2).

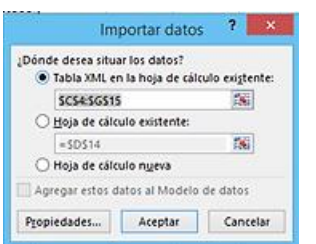

**Figura 1.2.** Cuadro de diálogo Importar datos.

5

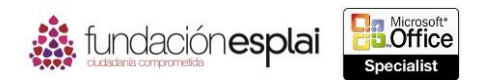

**Truco:** Al importar un archivo su contenido se desconecta del archivo de origen, mientras que abrir el archivo te permite editar su contenido en Excel.

Para mover o copiar una hoja de cálculo:

- Arrastra la ficha de la hoja de cálculo a la nueva posición para mover la.
- Pulsa la tecla **Control** y arrastra la ficha de la hoja de cálculo a la nueva posición para copiarla.

O bien:

1. Haz clic con el botón derecho del ratón en la ficha de la hoja de cálculo y selecciona Mover o copiar.

O bien:

Haz clic en el botón **Formato** situado en el grupo Celdas de la ficha Inicio y selecciona Mover o copiar hoja en la sección Organizar hojas.

- 2. En el cuadro de diálogo Mover o copiar tienes varias opciones (después haz clic en el botón **Aceptar**).
	- Para mover la hoja de cálculo dentro del mismo libro haz clic en la hoja antes de la cual quieras insertarla en Antes de la hoja.
	- Para mover la hoja de cálculo a otro libro abierto haz clic en el libro de destino en Al libro. Haz clic en la hoja antes de la cual quieras insertarla en Antes de la hoja.
	- Para mover la hoja de cálculo a un libro nuevo selecciona (nuevo libro) en Al libro.
	- O bien:

Selecciona la casilla de verificación Crear una copia en el cuadro de diálogo Mover o copiar. Tienes varias opciones (después haz clic en **Aceptar**):

- Para crear una copia dentro del mismo libro haz clic en la hoja de cálculo antes de la que quieras insertar la copia en Antes de la hoja.
- Para crear una copia en otro libro abierto haz clic en el libro de destino en Al libro. Después haz clic en la hoja de cálculo antes de la cual quieras insertar la copia en Antes de la hoja.
- Para crear una copia en un nuevo libro selecciona (nuevo libro) en Al libro.

**Truco:** Puedes mover o copiar una hoja de cálculo a un libro que ya existe sólo si este libro está abierto.

Para importar el contenido de un archivo de texto:

- 1. Haz clic en el botón **Desde texto** situado en el grupo Obtener datos externos de la ficha Datos.
- 2. Examina y selecciona el archivo de texto de quieras importar en el cuadro de diálogo Importar archivo de texto y haz clic en **Importar**.
- 3. Haz clic en Delimitados o en De ancho fijo a en la página Paso 1 de 3 del Asistente para importar texto para indicar la forma en la que se separarán los datos del archivo de texto. Especifica las primeras filas de datos que quieres importar (casi siempre será la 1) y selecciona la casilla de verificación Mis datos tienen encabezados si es necesario. Haz clic en **Siguiente**.

**Truco:** La vista previa situada en la zona inferior de la página muestra los datos que van a importarse.

4. Selecciona el carácter o caracteres que separa al contenido dentro del archivo de texto en la página Paso 2 de 3 y haz clic en **Siguiente**.

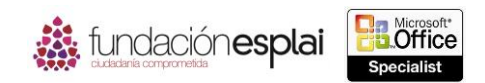

- 5. En la página Paso 3 de 3 (después haz clic en **Finalizar**):
	- 6 Haz clic en cada columna de datos numéricos de la previsualización que necesite un formato específico y selecciona el formato de número.
	- Haz clic en cada columna que quieras excluir de la operación de importación y selecciona No importar columna (saltar).
- 6. Haz clic en la ubicación del cuadro de diálogo Importar datos en la que quieras importar los datos y haz clic en **Aceptar**.

Para abrir un archivo no nativo en Excel:

- 1. Selecciona la ubicación en la que quieres abrir el archivo en la página Abrir de la vista Backstage y haz clic en Examinar.
- 2. Selecciona Todos los archivos (\*.\*) En la lista de tipos de archivo del cuadro de diálogo Abrir o haz clic en el tipo específico de archivo que quieres abrir.
- 3. Examina y selecciona el archivo que quieres abrir y haz clic en **Abrir**.

## *Ejercicios*

El archivo necesario para realizar estos ejercicios está situado en la carpeta MOSExcel2013\Objetivo1. Guarda los resultados de los ejercicios en la misma carpeta.

- Creo un libro basado en la plantilla de un informe de ventas de tu elección y guárdalo con el nombre de **Datos de ventas**. Deja el libro abierto.
- Abre el libro Excel 1\_1 -1 y realiza las siguientes tareas:
	- Mueve la hoja de cálculo Datos origen para que sea la última del libro.
	- Haz una copia de la hoja de cálculo Datos origen que sea la última del libro Datos de ventas.